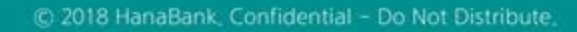

## 전자어음 > 판매기업 > 배서정보조회 B2B전자결제

KEB Hanabank corporate Banking User Manual

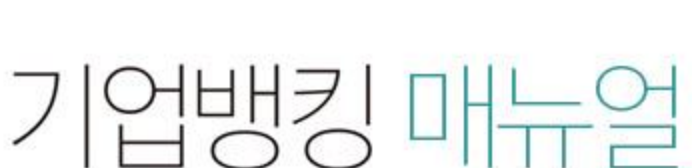

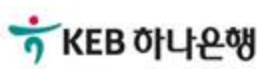

## 배서정보조회

Step 1. 계좌번호, 조회기간을 선택한 후 조회 버튼을 클릭합니다. Step 2. 조회대상 전자어음을 선택한 후, 원하시는 거래버튼을 클릭합니다.

## 배서정보조회

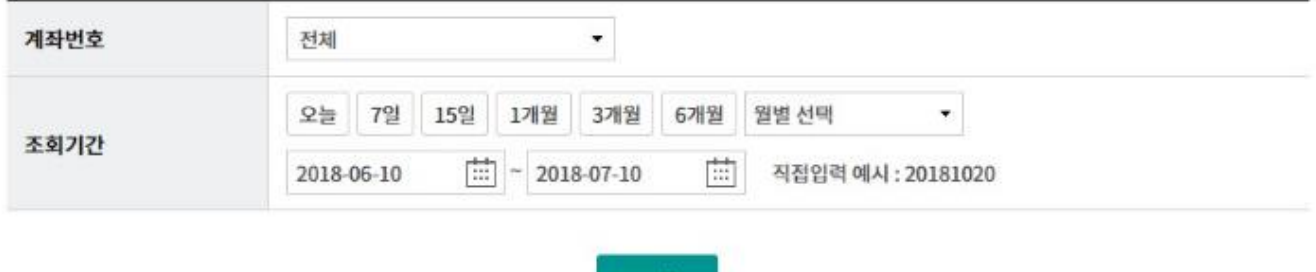

조회

조희기간: 2018-06-10~2018-07-10

조회일시: 2018-07-10 19:03:15

현재건수: 0건 | 총건수: 28건 | 선택계좌번호:

항목순서변경안내 엑셀다운 그리드인쇄

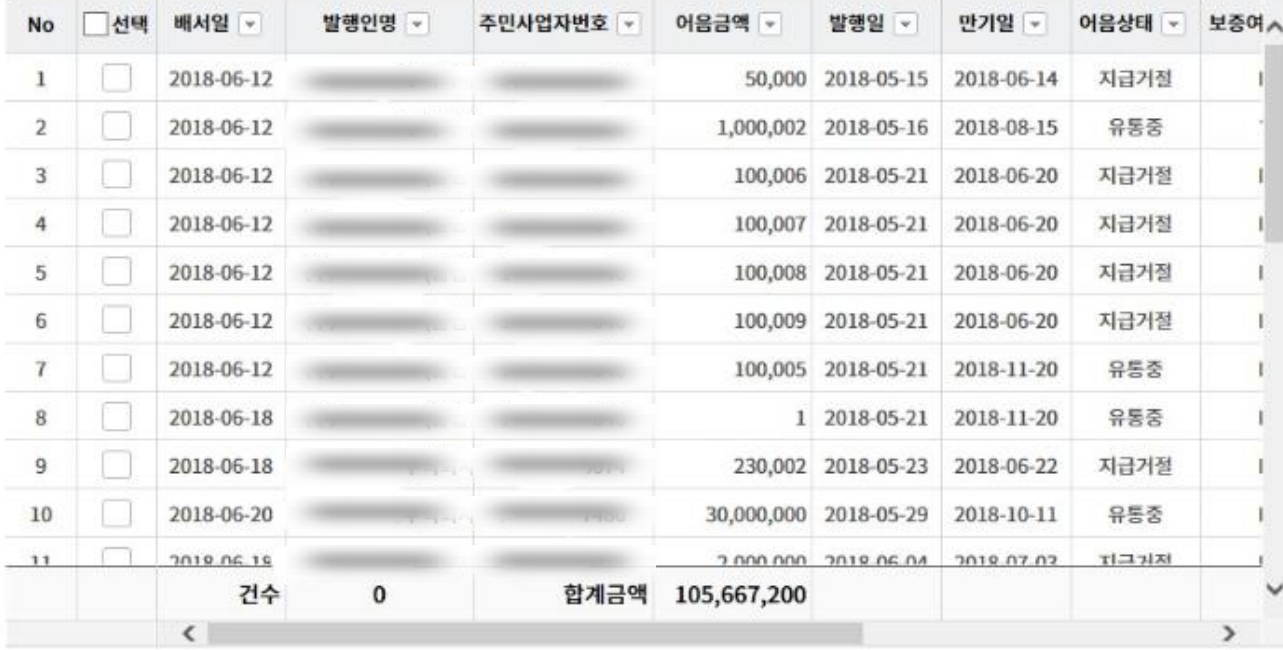

배서수수료확인증 배서정보확인서 엑셀다운로드 상세조회

 $\langle \cdot \rangle$  $\rightarrow$  $1$ 

## THANK YOU